Složky

## **Seminární práce z programu MS PowerPoint**

## **Windows - příslušenství**

1. Vytvořte samostatnou prezentaci s **hlavním nadpisem** – Operační systém a **podnadpisem**, kde uvedete znění Vašeho konkrétního zadání. Prezentaci bude tvořit max. 15 obrazovek (snímků) a její **celková datová velikost bude max. 2MB**.

V prezentaci nesmí mimo jiné chybět:

**a) úvodní snímek č. 1 s hlavním nadpisem, podnadpisem a vloženým aktualizovatelným datem ve formátu den/měsíc/rok (pravý dolní roh) b) souhrnný snímek č. 2**

**c) černý závěrečný snímek se jménem autora, jeho e-mailovou adresou, údaji o škole, ročníku a školním roku**

- 2. V rámci celé prezentace použijte (vyjma posledního snímku) **jedinou libovolnou šablonu návrhu**
- 3. Hlavní nadpis snímku č. 1 bude písmeny o velikosti **48 bodů**, **zarovnán na střed**. Nadpisu přiřadíte **tuto animaci: (Vlastní animace – Přidat efekt – Zdůraznění – Změnit barvy výplně), volte střední rychlost a odstín podle Vámi vytvořené šablony.** Podnadpis bude animován obdobným způsobem, jen odstín zvolte světlejší než u nadpisu. Pozor na barvy výplně a písma**!!!**
- 4. Na snímcích č. 3 až max. 14 vytvořte **libovolné nadpisy** obsahově podle smyslu a vzhledově podle Vámi zvolené šablony. Obrázky, automatické tvary, multimediální soubory a texty na ploše snímků **kombinujte** podle svého uvážení s důrazem na maximální názornost každého snímku (pozor na přeplnění textem)**!!!**
- 5. **Všechny obrázky v prezentaci budou animovány následovně**: Počátek Kosočtverec Při klepnutí Ven – Střední rychlostí
- 6. Vytvořte snímek č. 2 jako tzv. **souhrnný snímek.** Na **každém snímku vytvořte stejné tlačítko**, jemuž přisoudíte **akci odkazu na tento snímek** (tlačítko s funkcí hypertextového odkazu). **Nadpisy jednotlivých snímků na souhrnném upravte jako hypertextové odkazy na jednotlivé konkrétní snímky ve Vaší prezentaci**
- 7. Černý závěrečný snímek se jménem autora, jeho e-mailovou adresou, údaji o škole, ročníku a školním roku doplňte multimediálním obsahem = vložte do snímku **zvukovou stopu**, která bude přehrána **automaticky při zobrazení snímku.**
- 8. Ikonu zvukové stopy upravte tak, **aby na ploše snímku nebyla viditelná**.

SCOTICEFILES XSI

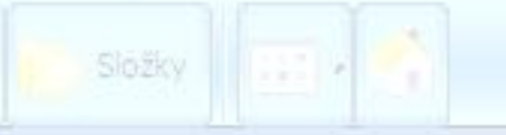

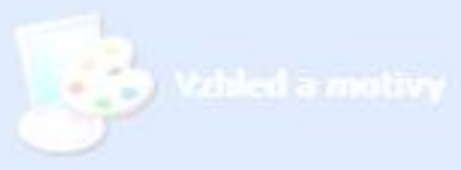

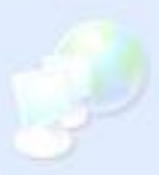

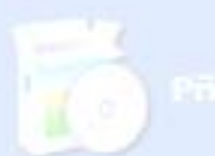

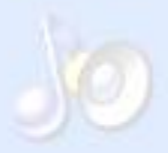

OBBB<mark>BBDHOBFLEDDBBBD</mark>

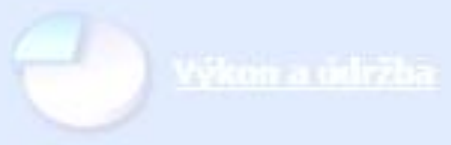

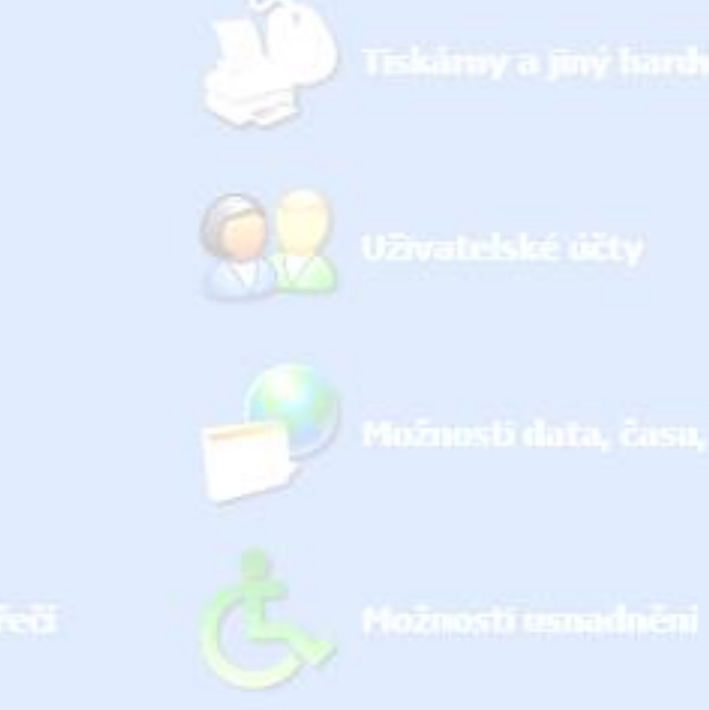

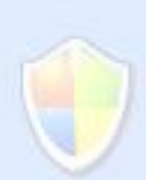

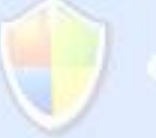

Naplánuje pravidelné kontroly údržby, zvýší dostupné mís na disku a konfiguruje nastavení úspory energie.

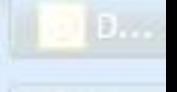